## **Projekt Sharing Server installieren**

Stand: 10/23

Der Projekt Sharing Server steuert den Zugang zu Projektdateien in Situationen, in denen der direkte Zugriff auf die Dateien problematisch ist. Wir empfehlen den Server für große Teams zu verwenden, die ein Projekt teilen, oder für kleine Teams, die Probleme mit gesperrten oder nicht verfügbaren Projektdateien haben, die dateibasiert geteilt werden. Planen Sie Projektdateien unter einem anderen Betriebssystem als Windows oder Mac zu speichern, wie z. B. Linux oder ein Netzwerkspeicher-Gerät (NAS), können Sie den Server als Container-Programm auf der Docker®-Plattform ausführen.

HINWEIS: Wenn Sie den Projekt Sharing Server auf einem Windows-Rechner einrichten, müssen Sie "vc\_redist.x64.exe für Visual Studio 2015, 2017 und 2019" installieren: [https://support.microsoft.com/en-us/help/2977003/the-latest-supported-visual-c-downloadsw](https://support.microsoft.com/en-us/help/2977003/the-latest-supported-visual-c-downloads)

## **Installation des Servers unter Windows**

Installieren Sie das Projekt Sharing Server-Programm auf jedem Gerät, auf dem Projektdateien gespeichert werden. Den dafür benötigten Installer finden Sie im Vectorworks-Installationsprogramm. Gehen Sie folgendermaßen vor:

- 1. Wählen Sie den Rechner bzw. Server aus, auf dem der Projekt Sharing Server installiert werden soll. Für die Installation werden Administrator-Berechtigungen benötigt.
- 2. Starten Sie den Vectorworks-Installer. Öffnen Sie den Ordner "Installation Vectorworks 2024 Windows". Doppelklicken Sie auf Vectorworks 2024 Installer. Klicken Sie im Installer-Startfenster auf Installation starten und dann auf Projekt Sharing Server.

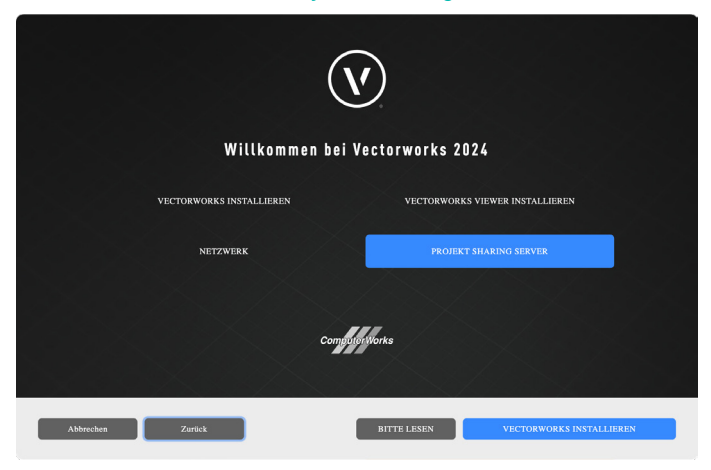

3. Klicken Sie im neuen Dialogfenster auf Projekt Sharing Server installieren.

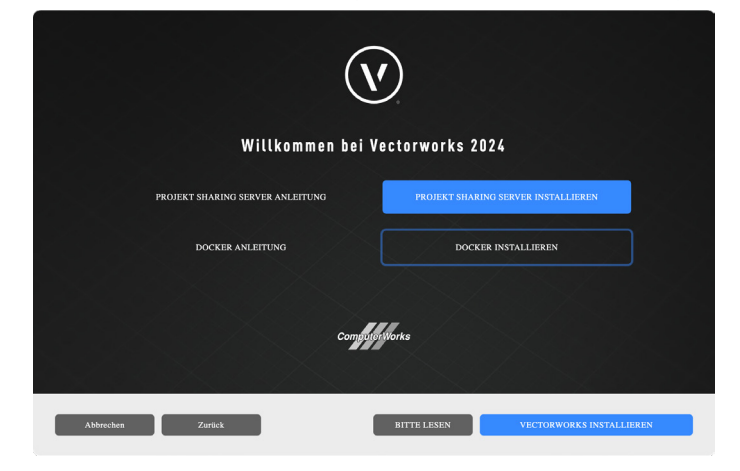

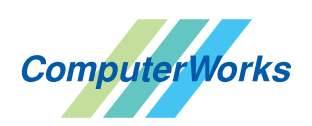

ComputerWorks GmbH • Schwarzwaldstraße 67 • 79539 Lörrach • Tel. 0 76 21 / 40 18 0 info@computerworks.de • www.computerworks.de

ComputerWorks AG • Florenz-Strasse 1e • 4142 Münchenstein • Tel. 061 337 30 00 info@computerworks.ch • www.computerworks.ch 1 4. Belassen Sie die Einstellungen des Servers wie bereits vorgegeben. Klicken Sie auf Installieren.

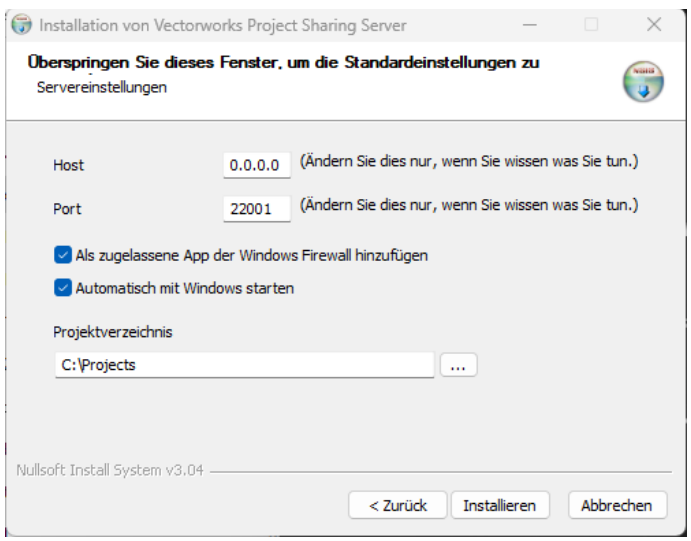

Der Projekt Sharing Server wird installiert und kann verwendet werden.

## **Installation des Servers unter Mac**

Installieren Sie das Projekt Sharing Server-Programm auf jedem Gerät, auf dem Projektdateien gespeichert werden. Den dafür benötigten Installer finden Sie im Vectorworks-Installationsprogramm. Gehen Sie folgendermaßen vor:

- 1. Wählen Sie den Rechner bzw. Server aus, auf dem der Projekt Sharing Server installiert werden soll. Für die Installation werden Administrator-Berechtigungen benötigt.
- 2. Starten Sie den Vectorworks-Installer. Öffnen Sie den Ordner "Installation Vectorworks 2024 macOS". Doppelklicken Sie auf Vectorworks 2024 Installer. Klicken Sie im Installer-Startfenster auf Installation starten und dann auf Projekt Sharing Server.

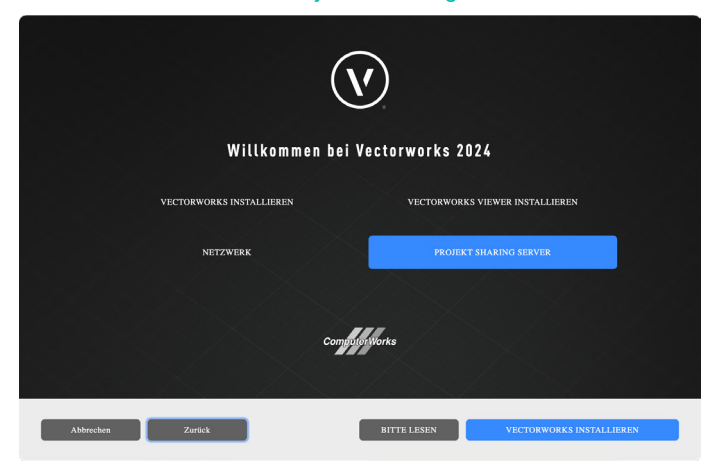

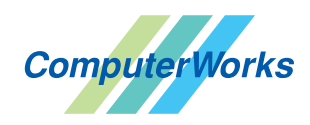

ComputerWorks GmbH • Schwarzwaldstraße 67 • 79539 Lörrach • Tel. 0 76 21 / 40 18 0 info@computerworks.de • www.computerworks.de

3. Klicken Sie im neuen Dialogfenster auf Projekt Sharing Server installieren.

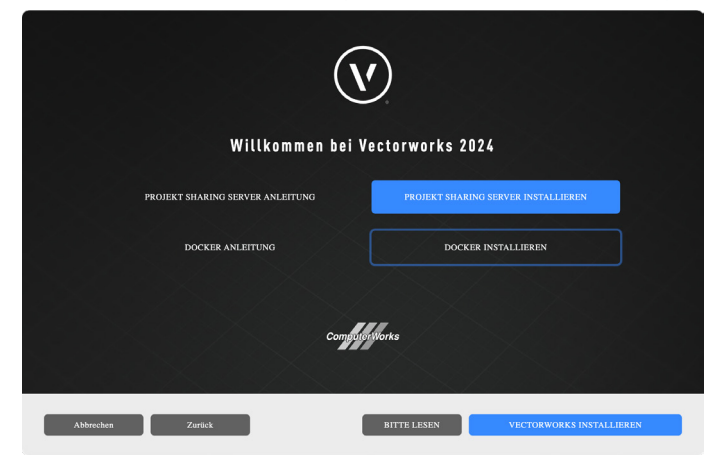

4. Belassen Sie die Einstellungen des Servers wie bereits vorgegeben.

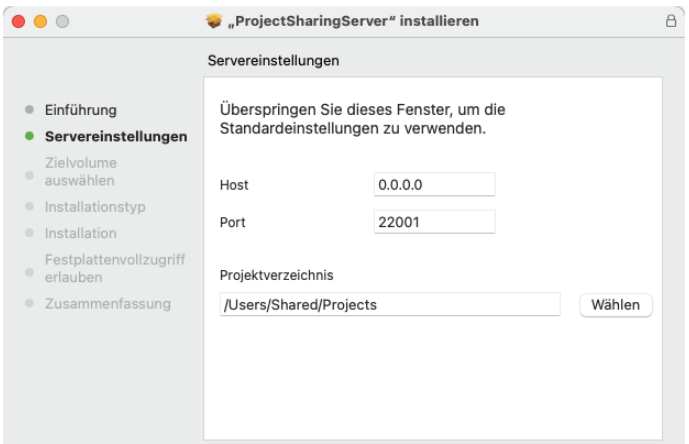

- 5. Verwenden Sie das vorgegebene Zielvolume. Sie können es bei Bedarf anpassen, aber wir empfehlen die Voreinstellungen zu verwenden.
- 6. Geben Sie Ihr Rechner-Passwort ein und klicken Sie auf Software installieren.
- 7. Über den Reiter "Festplattenvollzugriff erlauben" können Sie die Systemeinstellungen öffnen. Klicken Sie auf Festplattenvollzugriff erlauben, um dem Ordner "/usr/local/bin/psserverd" den vollen Zugriff auf die Festplatte zu erlauben. Geben Sie dazu die Tastenkombination Befehlstaste + Hochstelltaste + . (Punkt) ein, um die unsichtbaren Dateien anzuzeigen.

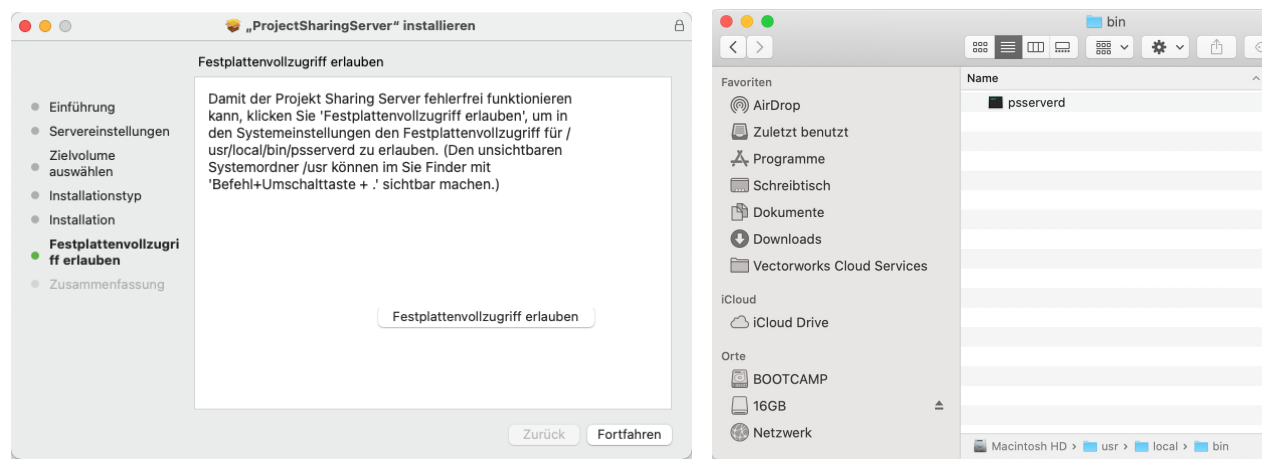

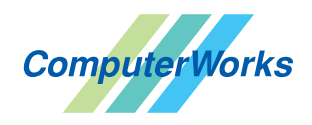

ComputerWorks GmbH • Schwarzwaldstraße 67 • 79539 Lörrach • Tel. 0 76 21 / 40 18 0 info@computerworks.de • www.computerworks.de

ComputerWorks AG • Florenz-Strasse 1e • 4142 Münchenstein • Tel. 061 337 30 00 info@computerworks.ch • www.computerworks.ch 3

- 8. Öffnen Sie den Ordner unter /usr/local/bin.
- 9. Wählen Sie in den Systemeinstellungen unter Datenschutz & Sicherheit die Rubrik Festplattenvollzugriff. Klicken Sie unter der Liste auf das Pluszeichen (+). Geben Sie Ihr Rechner-Passwort ein und fügen Sie die Applikation "psserverd" zu Liste hinzu.

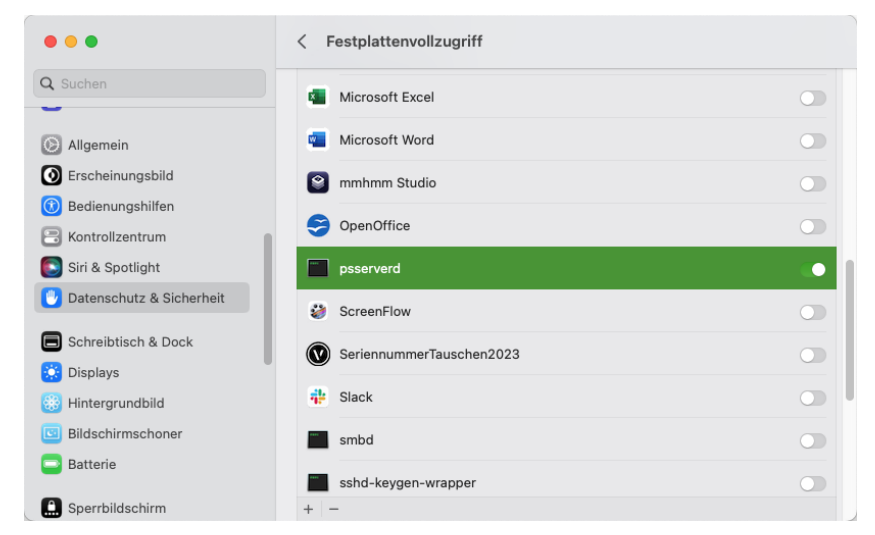

- 10. Wechseln Sie wieder zum Installer und klicken Sie auf Fortfahren.
- 11. Ist die Installation sauber verlaufen, wird die folgende Meldung angezeigt. Klicken Sie auf Schließen und starten Sie dann den Mac, auf dem Sie den Projekt Sharing Server installiert haben, neu. Anschließend können Sie den Projekt Sharing Server verwenden.

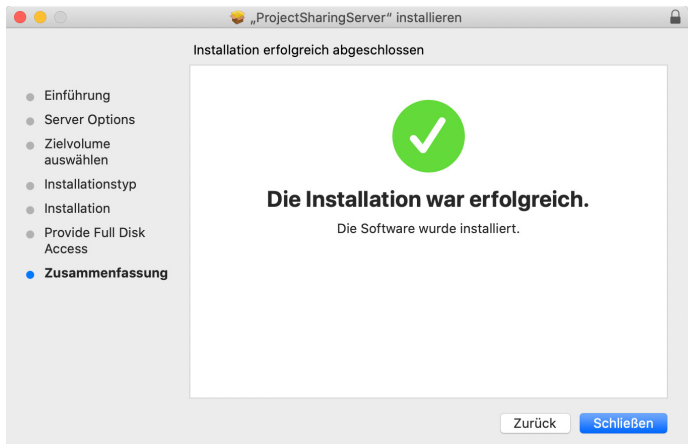

## **Server deinstallieren**

Gehen Sie folgendermaßen vor:

Doppelklicken Sie auf die Datei "uninstall.exe" im entsprechenden Ordner:

- Mac: /Library/Preferences/psserverd
- Windows: C:\ProgramData\psserverd

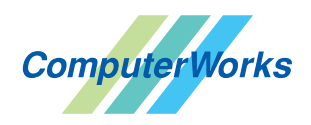

ComputerWorks GmbH • Schwarzwaldstraße 67 • 79539 Lörrach • Tel. 0 76 21 / 40 18 0 info@computerworks.de • www.computerworks.de